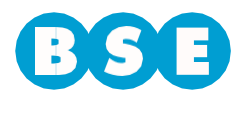

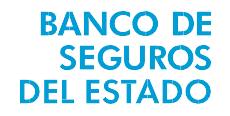

Ingresar a la web del BSE [\(www.bse.com.uy\)](http://www.bse.com.uy/) y dirigirse a Siniestros > Vehículos > Ingresar Trámite > Reclamos de no asegurados en BSE > Ingreso de Reclamos por Daños al Vehículo.

Deberá ingresar al aplicativo *"Ingreso Denuncia (Reclamante No Asegurado en BSE)"* y seguir los siguientes pasos:

En la solapa "*Datos del Reclamante*" se deberán ingresar los datos de quien figure como titular del vehículo:

- $\bullet$  País
- Documento de identificación
- Nombres y Apellidos
- Teléfono
- Email (se enviará a esta dirección la notificación del reclamo ingresado).

Si el tipo de documento es RUT, en ese caso en vez de Apellidos y Nombres se deberá ingresar Razón social.

Si usted tiene seguro parcial en otra empresa aseguradora, deberá seleccionar de la lista el nombre correspondiente. Si no figura en la lista, debe elegir "*Otra*" y completar el nombre en el campo "*Empresa*". Si no cuenta con seguro debe elegir la opción "*Sin empresa de seguro*".

Luego, deberá marcar la opción de su preferencia en la casilla "Pago por transferencia bancaria" (SI/NO). De seleccionar la opción "SI", deberá aceptar las condiciones para cobrar por transferencia.

En caso de contar un con gestor que le realice los trámites, hacer click en la casilla correspondiente. Luego de esto se habilitarán los campos para completar los datos del gestor.

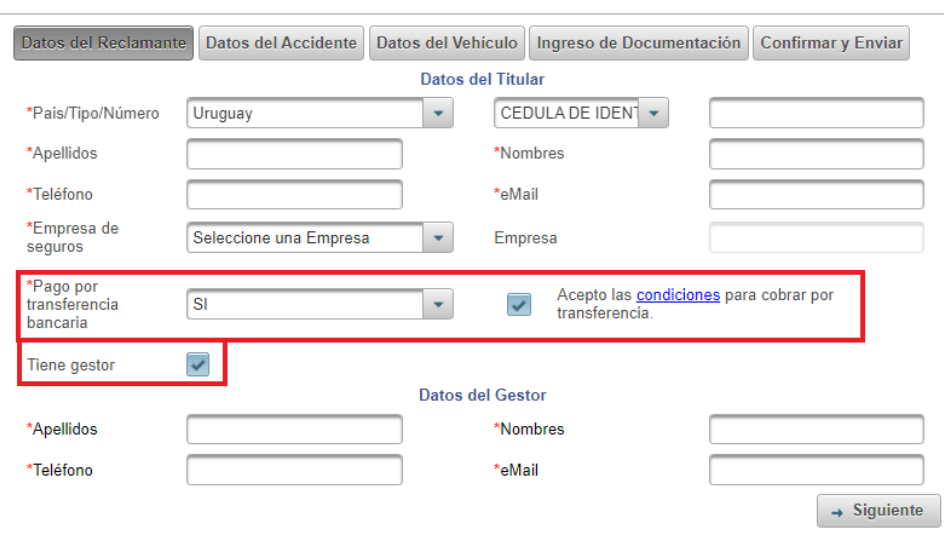

Ingreso Denuncia (Reclamante No Asegurado en BSE)

Una vez completados todos los datos, hacer click en el botón "S*iguiente*".

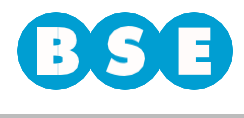

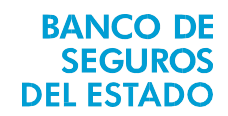

En la segunda solapa llamada "Datos del Accidente" deberá completar la fecha exacta en que fue el siniestro y la matrícula del tercero que se encuentra asegurado en el BSE. En caso de que exista un error en estos datos, el sistema lo analizará y no permitirá continuar hasta que se cuente con la información correcta.

A su vez deberá indicar en qué departamento y localidad fue el siniestro y cuál fue la calle por la que circulaba junto con las dos esquinas donde se encontraba al momento de la ocurrencia del siniestro.

Si usted no tiene seguro en ninguna empresa aseguradora, deberá completar de forma obligatoria la declaración de los hechos y los daños sufridos en su vehículo.

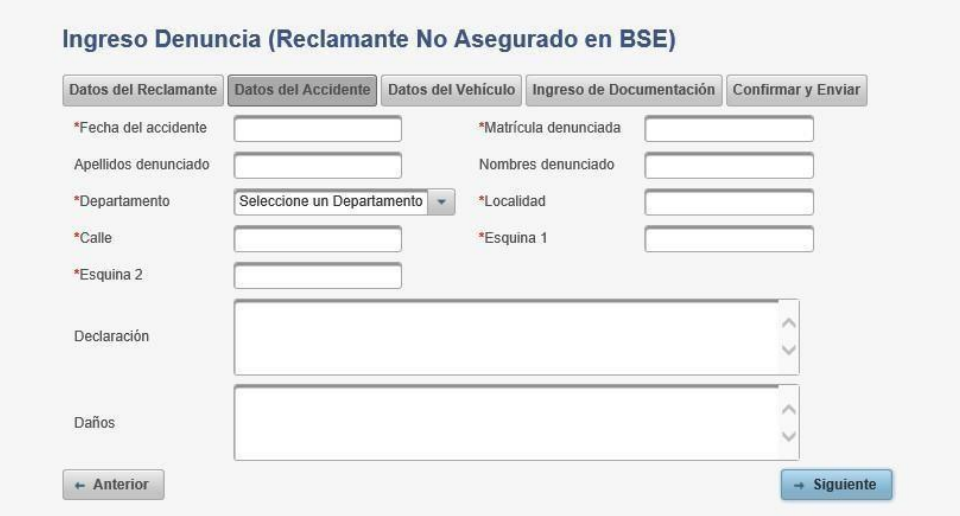

Una vez completados todos los datos, hacer click en el botón "*Siguiente*".

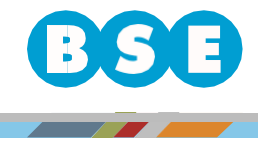

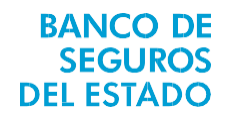

En la solapa "D*atos del Vehículo*" deberá ingresar la Marca, Modelo, Año, clase y matrícula desu vehículo.

Indicar si su vehículo no circula por sus propios medios. También deberá completar los campos"*Departamento*", "*Localidad*" y "*Dirección*" en donde se encuentre el vehículo.

Si usted indica que su vehículo se encuentra en un taller, deberá completar los campos"*Nombre Taller*" y "T*eléfono Taller*".

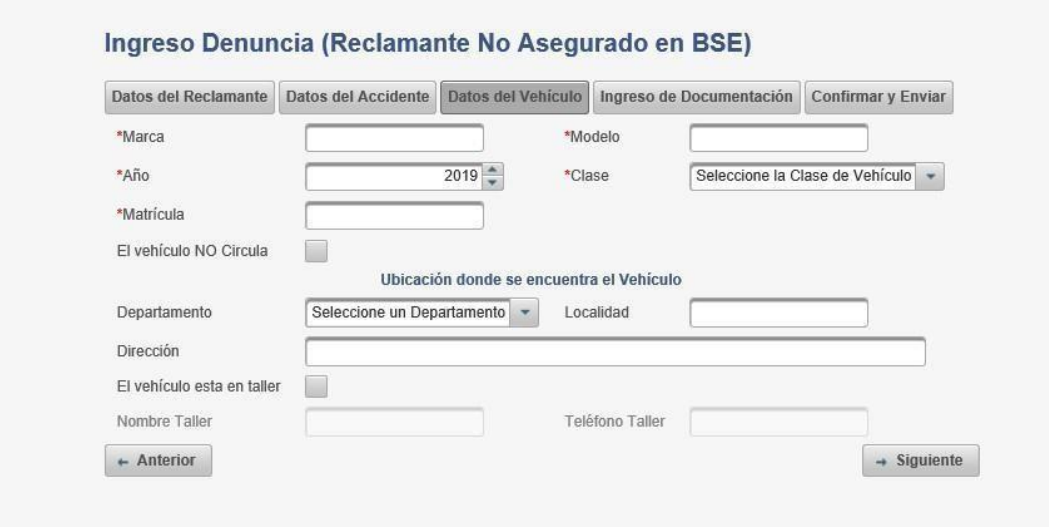

Una vez completados todos los datos, hacer click en el botón "S*iguiente*".

En la solapa de "*ingreso deDocumentación*" deberá cargar en formato digital (como por ejemploPDF, JPG) los siguientes documentos:

- Documento de identidad
- Documento libreta propiedad del vehículo
- AUTOS: Libreta y Título de propiedad. En caso de no tener Título inscripto, Certificado SUCIVE y Libreta de propiedad. / MOTOS: Libreta de propiedad. Si tuvomás de un propietario y el monto de la indemnización supera los \$80.000 (pesos uruguayos ochenta mil), además Certificado SUCIVE.
- En caso de tener seguro en otra empresa aseguradora, adjuntar denuncia y carta decobertura.
- Fotografías nítidas y panorámicas de los daños del vehículo.

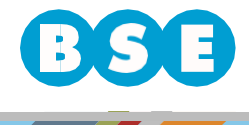

**BANCO DE SEGUROS DEL ESTADO**  En Uruguay nadie te da más seguridad.

- Presupuesto de taller desglosado por:
	- o Chapa (rubro a rubro, indicando cuántas horas de mano de obra en cada uno).
	- o Mecánica (rubro a rubro, indicando cuántas horas de mano de obra en cadauno).
	- o Pintura (rubro a rubro, indicando cuántas horas de mano de obra en cada uno).
	- o Repuestos (cada uno con su precio neto sin IVA).
- Comprobante de cuenta bancaria (en caso de haber seleccionado cobrar por transferencia).

## Ingreso Denuncia (Reclamante No Asegurado en BSE)

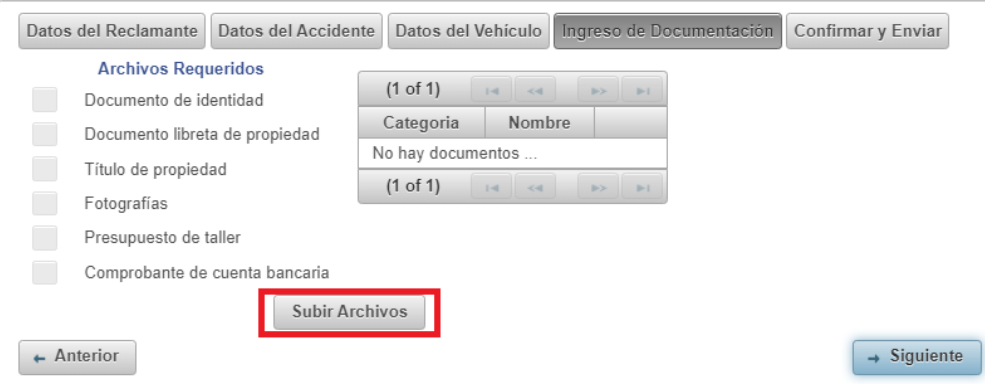

Para subir un archivo debe seleccionar el "Tipo de documento" que va a subir, y luego hacer click en el botón "+ *Archivo*" para poder cargarlo.

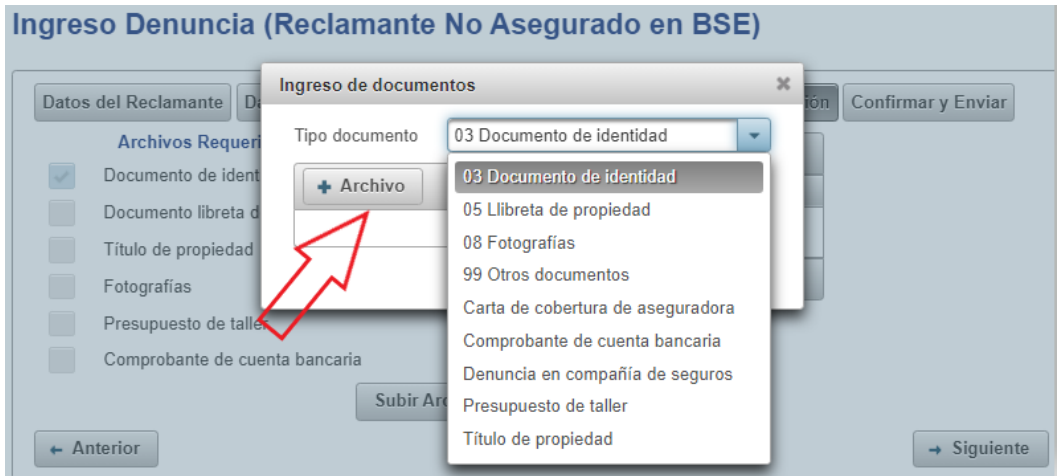

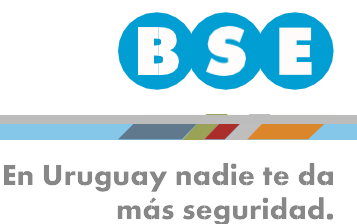

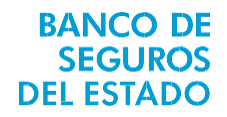

Una vez que el documento se cargue correctamente, visualizará en el listado "Archivos Requeridos" que el tipo de documento subido quedará tildado ( $\boxtimes$ ):

Ingreso Denuncia (Reclamante No Asegurado en BSE)

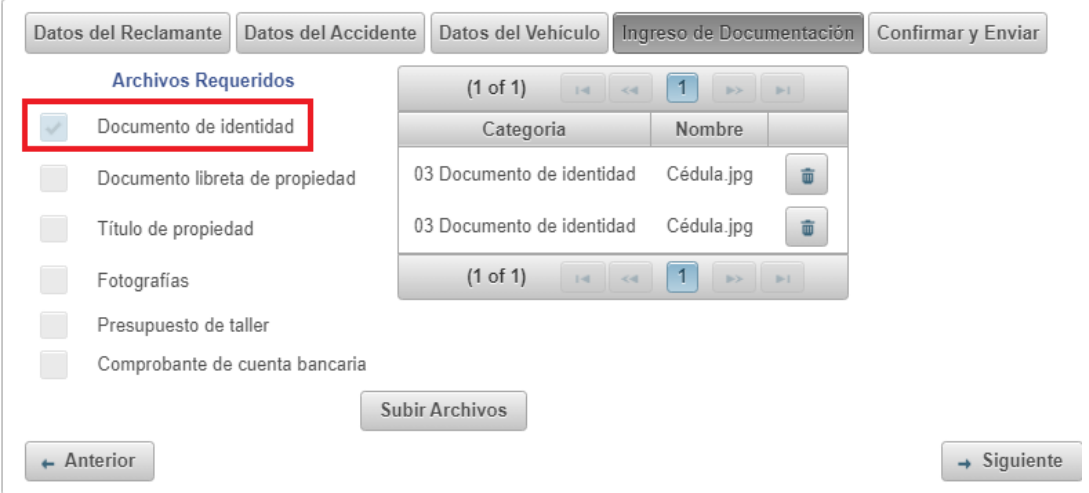

Una vez subidos todos los archivos requeridos, hacer click en el botón "S*iguiente*".

En la solapa "*Confirmar y Enviar*" deberá ingresar el texto que figura en la imagen y seleccionar: "*Enviar Reclamo*".

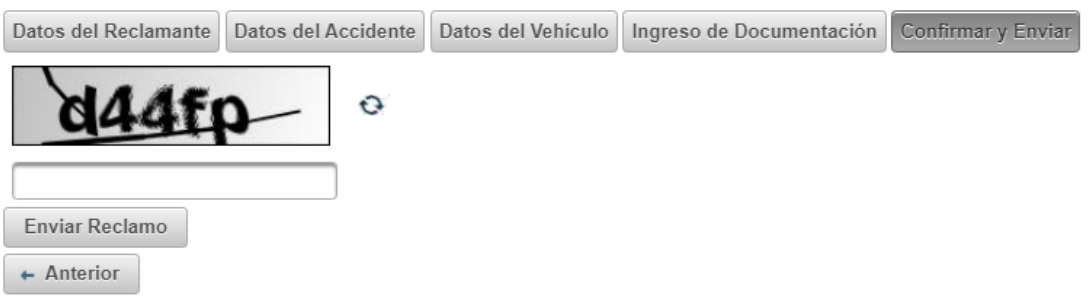

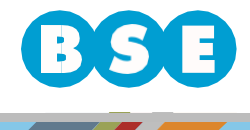

En Uruguay nadie te da más seguridad.

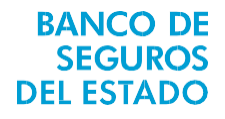

En caso de finalizar correctamente el procedimiento, figurará un aviso informando que su reclamo ha sido ingresado para estudiar su aceptación y se enviará una copia adjunta de la denuncia, en PDF, al email del reclamante y, de existir, al email del gestor. También puede descargar una copia.

## Denuncia ingresada correctamente

Su reclamo 9-1234 ha sido ingresado, el mismo será estudiado para evaluar su aceptación.